## **How to add Windows Server in Autobackup**

**Step 1:** Click on Add Button

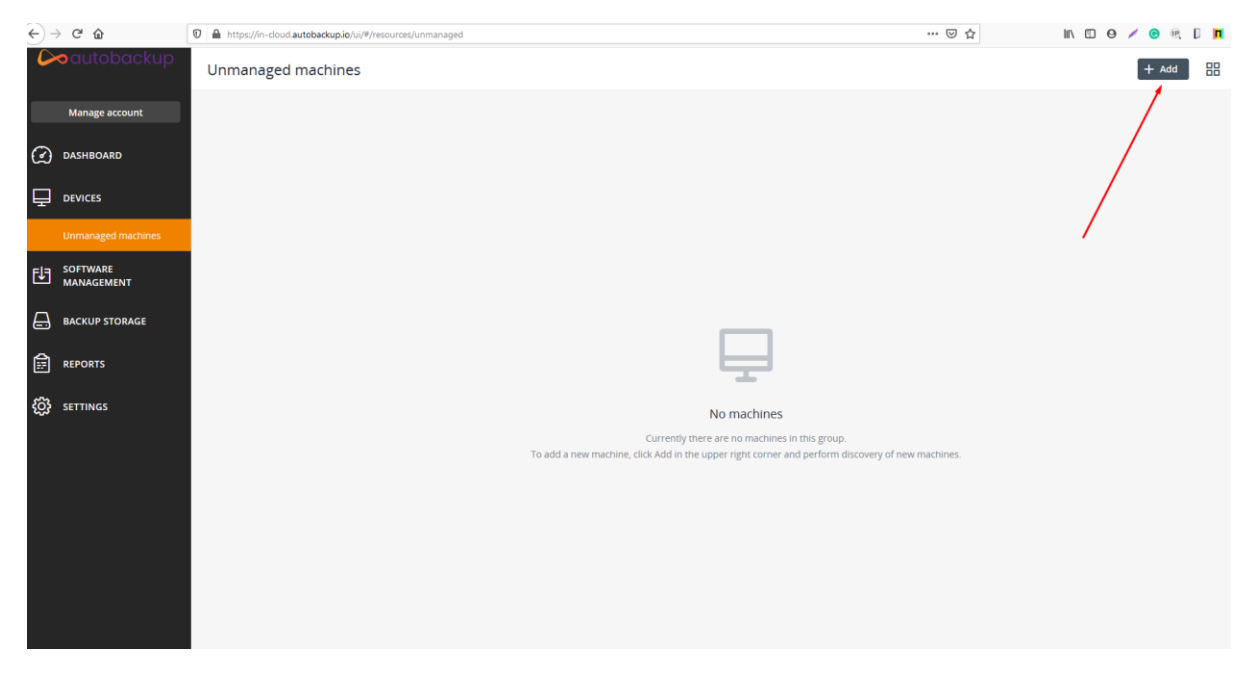

## **Step 2: Click on Windows**

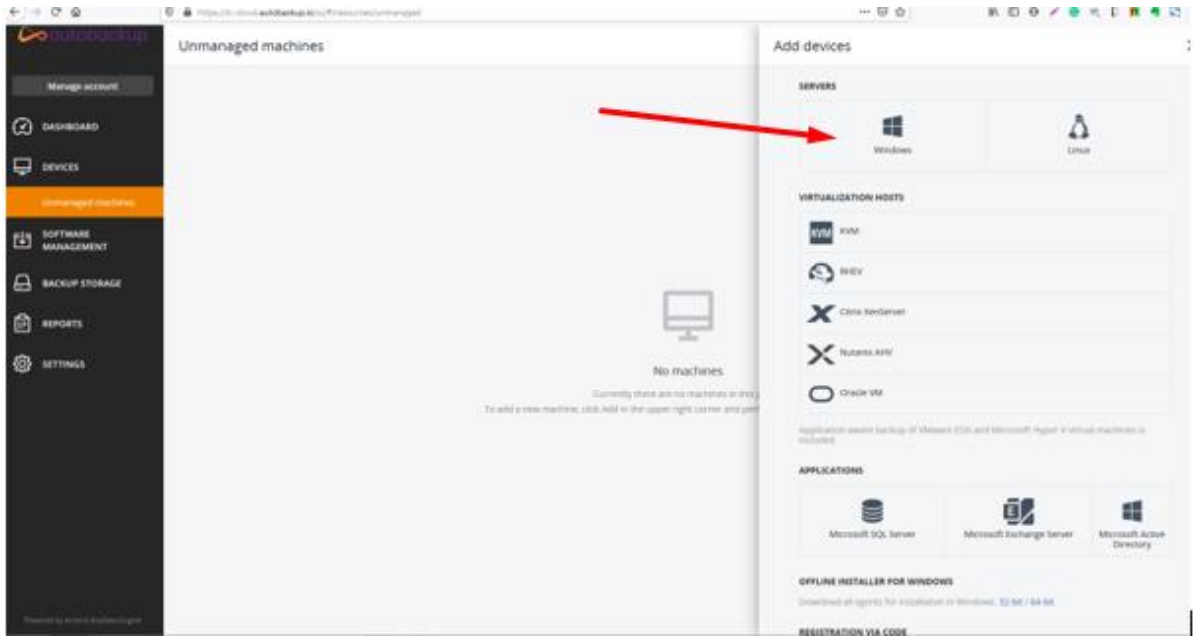

**Step 3:** A installer is downloaded in your machine that you want to add for cyber backup

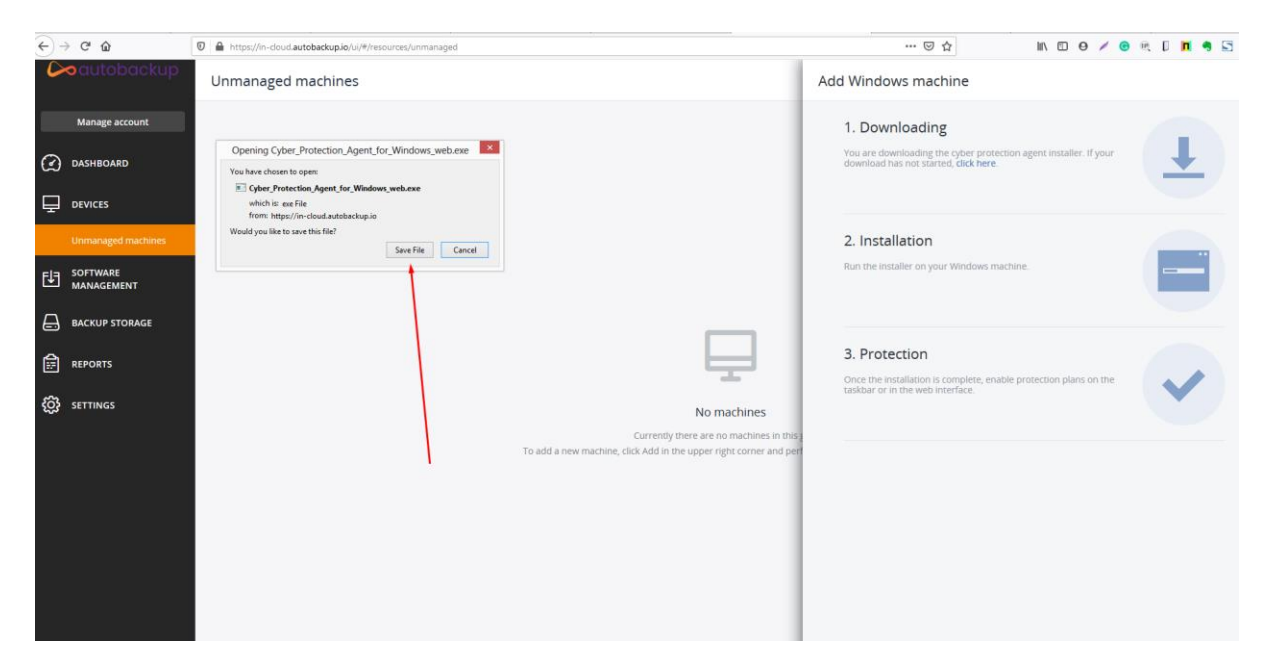

**Step 4:** Run that installer file in your machine and then click on the install button

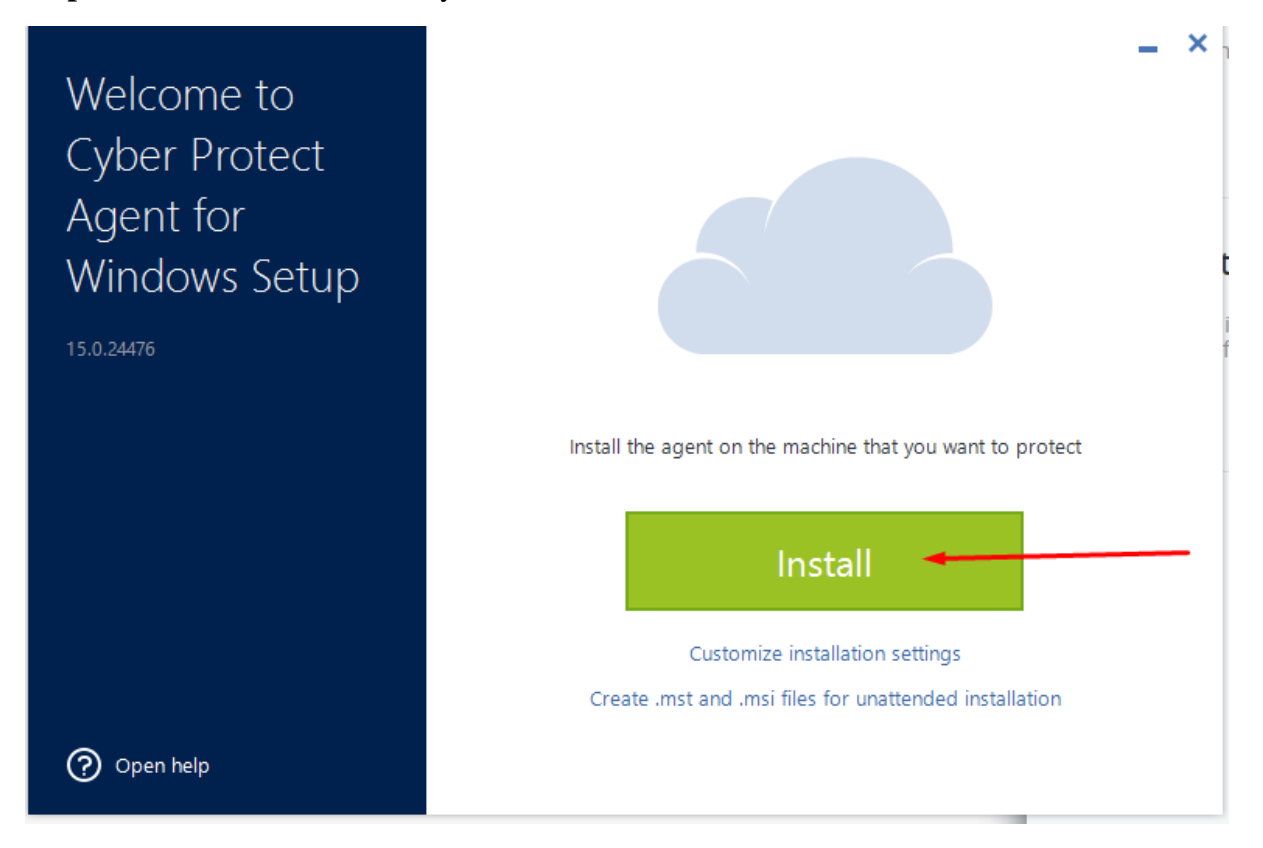

**Step 5:** Now agent is installing in your machine

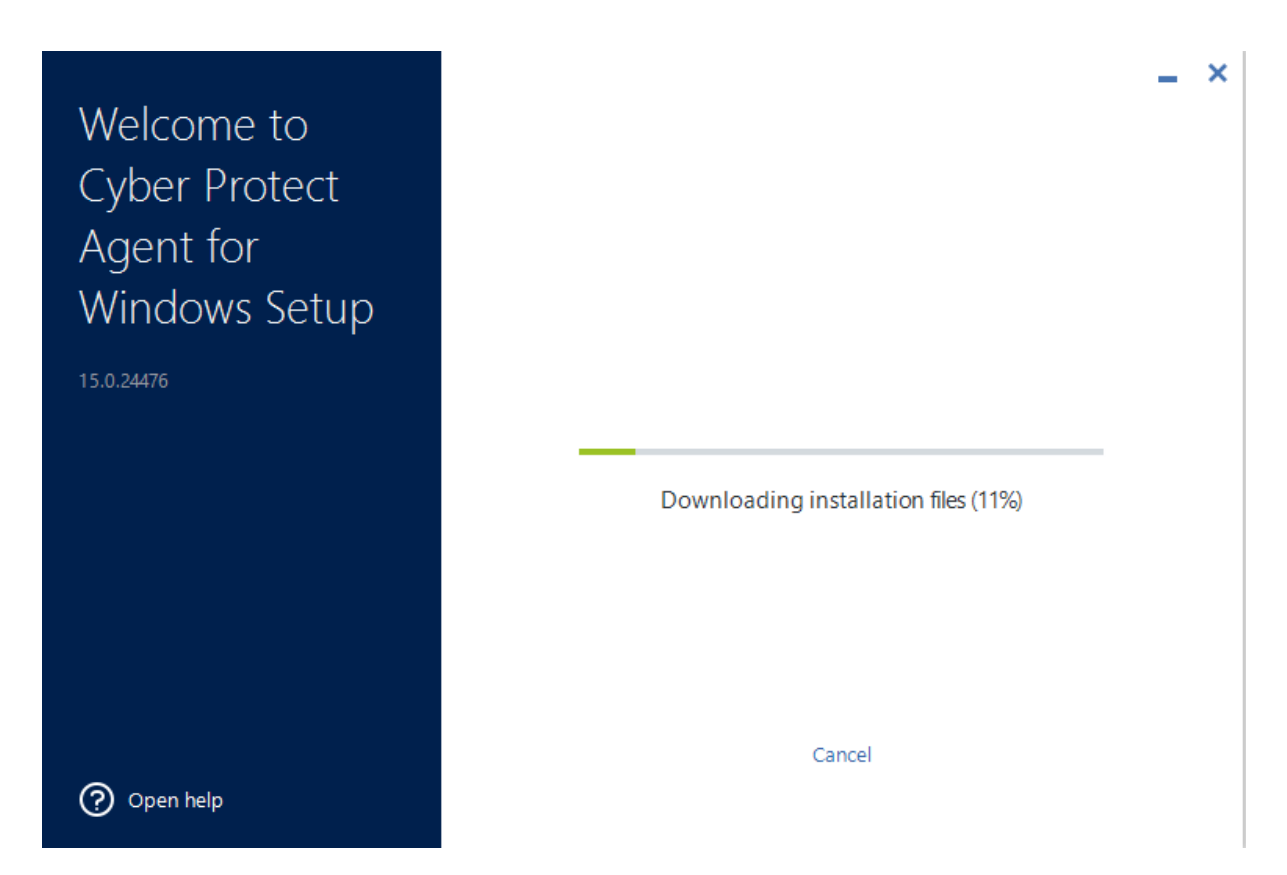

**Step 6.1:** Now you just need to register your machine at cloud management portal for that click on **Register the Machine** button

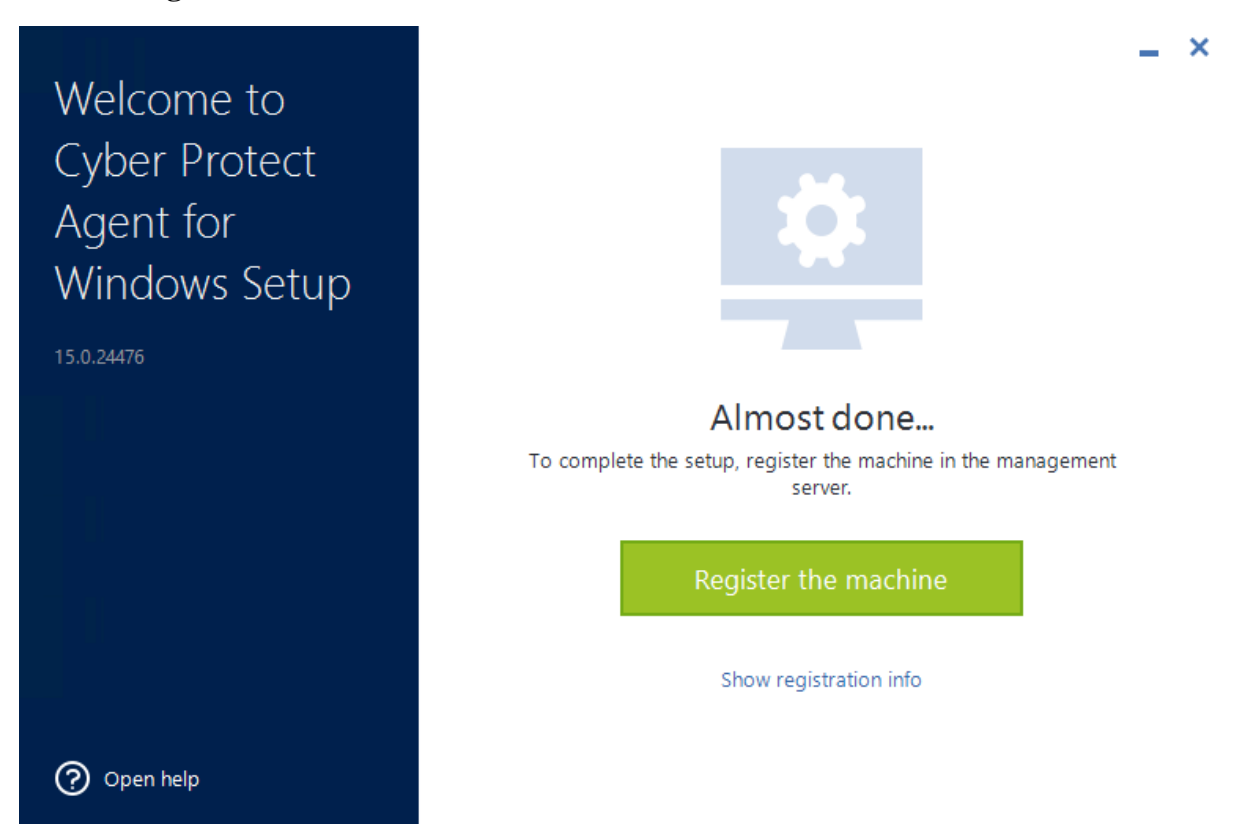

**Step 6.2:** After that you will get the registration Code, you just need to click on Confirm Registration

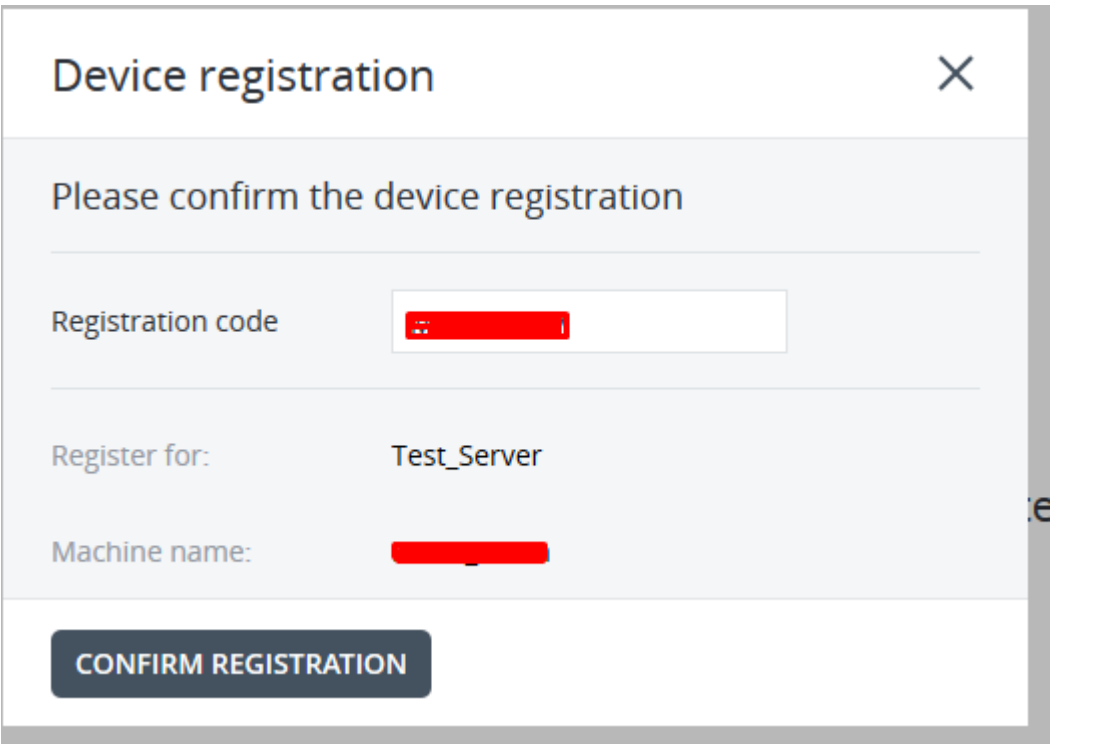

**Step 6.3:** After that you will get this popup just close this window.

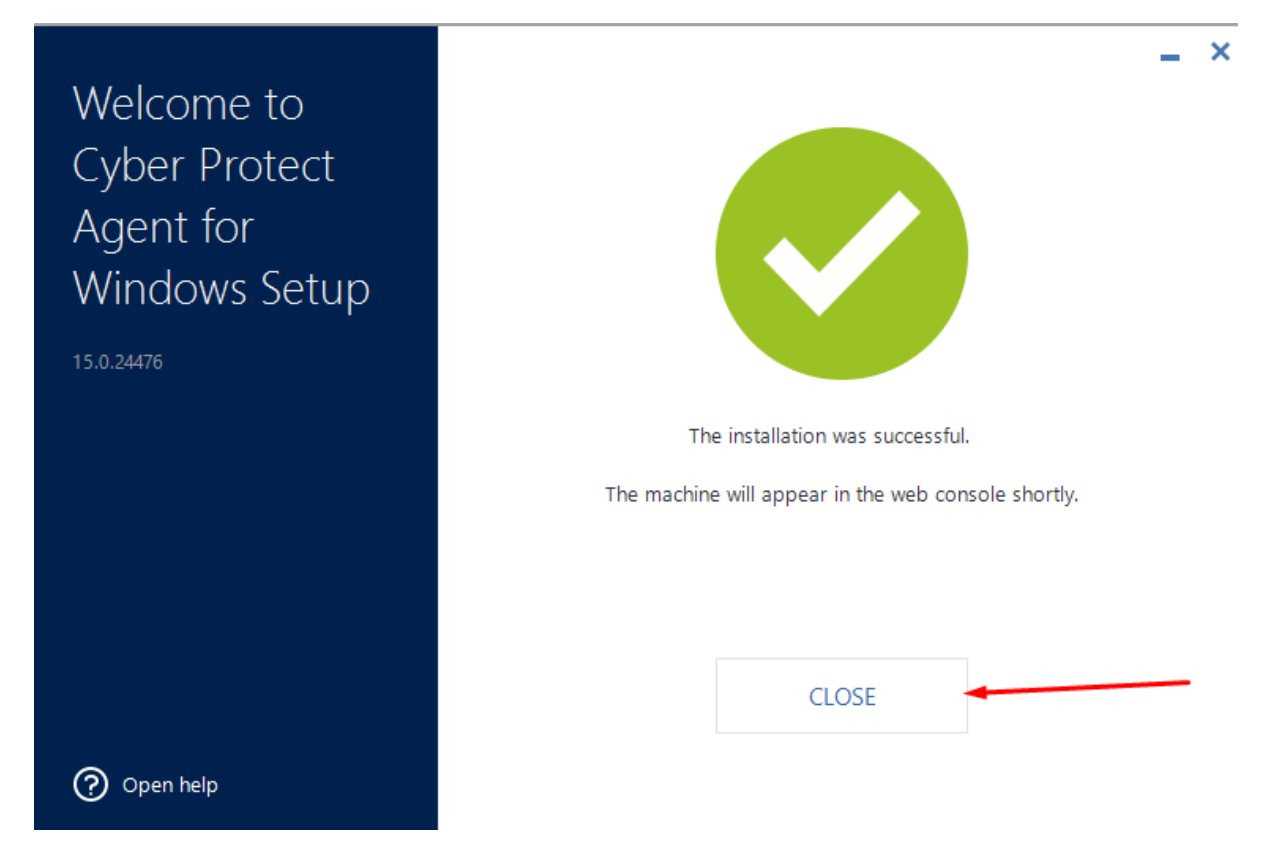

**Step 7:** After registering your machine at autobackup you need to select backup plan according to your requirement.

Devices >> All Devices >> Enable Protection

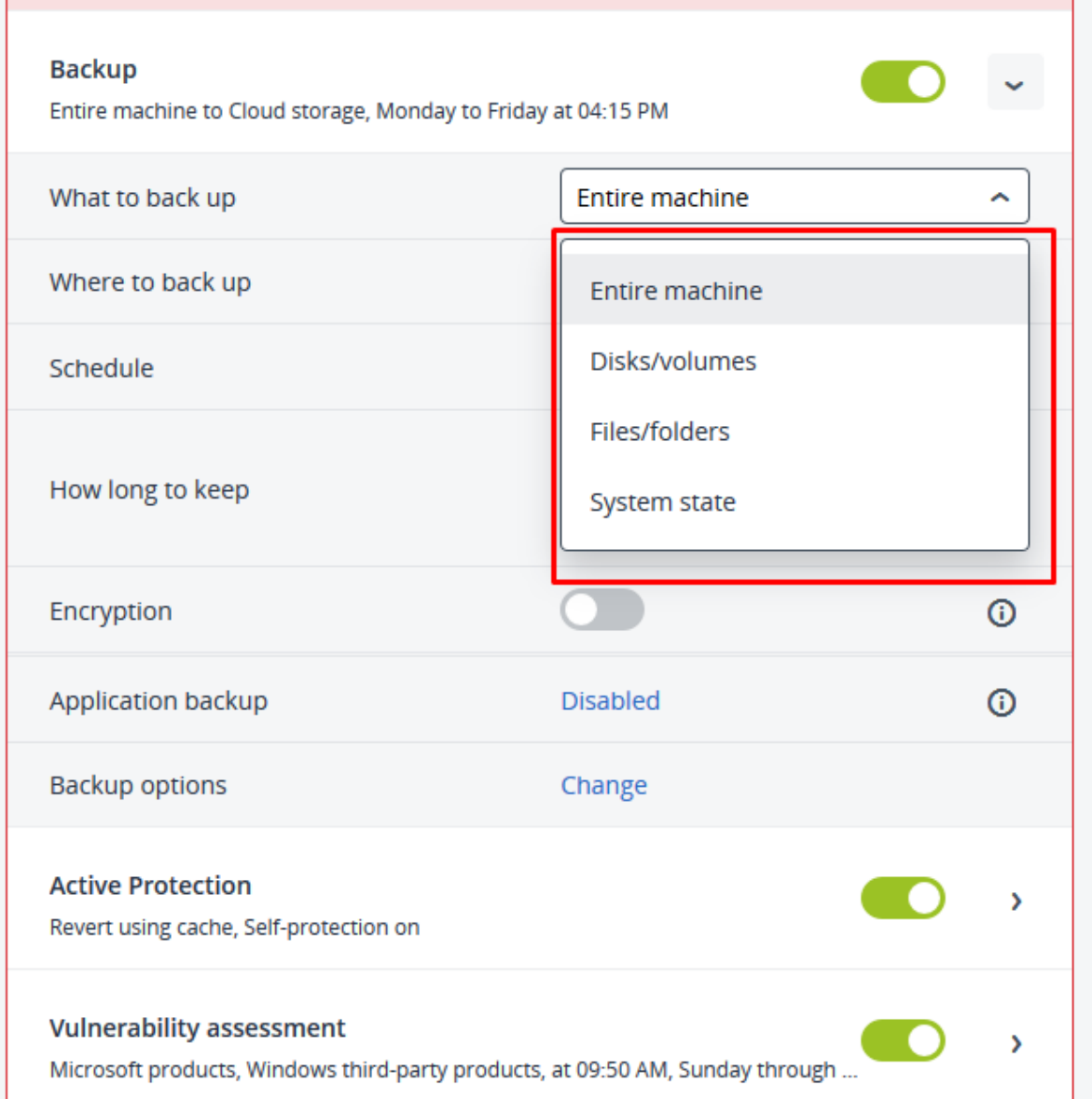

So, this the process through which you can add your windows server and select the backup plan according to your needs.